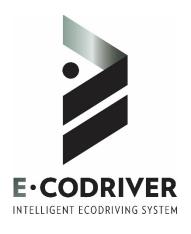

# Quick User guide

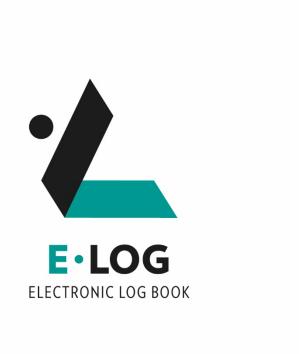

# **TABLE OF CONTENTS**

| 1 | INITI | IAL SET-UP PROCEDURE                    | 3  |
|---|-------|-----------------------------------------|----|
|   | 1.1   | How to log into our E-LOG               | 3  |
| 2 | E-LO  | G: MAIN SCREEN FOR THE CURRENT USER     | 5  |
|   | 2.1   | OVERVIEW OF OUR MAIN SCREEN             | 5  |
|   | 2.2   | How to change Duty Status               | 5  |
|   | 2.3   | HOW TO REVIEW YOUR LAST 7 DAYS          | 7  |
|   | 2.3.1 | 1 Add Hours of Service                  | 7  |
|   | 2.3.2 | 2 EDIT Hours of Service                 | 8  |
|   | 2.4   | IDENTIFICATION SECTION                  | 9  |
|   | 2.4.1 | l How to Log out                        | 9  |
|   | 2.4.2 | P How to log a Co-Driver                | 10 |
|   | 2.4.3 | B How to swap driver from current one   | 11 |
|   | 2.4.4 | How to get Tractor Information          | 12 |
|   | 2.4.5 | 5 How to enter Trailer Information      | 12 |
|   | 2.4.6 | 6 How to enter Shipping Document number | 12 |
| 3 | SUBI  | MIT RECORD TO SAFETY PERSONNEL          | 13 |
|   | 3.1   | INSPECTION SECTION                      | 13 |
|   | 3.1.1 | 1 Generate your report on your screen   | 13 |
|   | 3.1.2 | P How to send over E-MAIL               | 14 |
|   | 3.1.3 | B How to send to Web Service            | 14 |
| 4 | DIAG  | GNOSTIC AND MALFUNCTION OF E-LOG        | 15 |
|   | 4.1   | [1] DIAGNOSTIC_POWER                    | 15 |
|   | 4.2   | [P] MALFUNCTION_POWER                   | 15 |
|   | 4.3   | [2] DIAGNOSTIC_ENGINE_SYNC              | 15 |
|   | 4.4   | [E] MALFUNCTION_ENGINE_SYNC             | 15 |
|   | 4.5   | [3] DIAGNOSTIC_MISSING_DATA             | 15 |
|   | 4.6   | [4] DIAGNOSTIC_DATA_TRANSFER            | 15 |
|   | 4.7   | [S] MALFUNCTION_DATA_TRANSFER           | 15 |
|   | 4.8   | [5] DIAGNOSTIC_UNIDENTIFIED_DRV         | 15 |
|   | 4.9   | [6] DIAGNOSTIC_OTHER                    | 15 |
|   | 4.10  | [O] MALFUNCTION_OTHER                   | 15 |
|   | 4.11  | [T] MALFUNCTION_TIMING                  | 15 |
|   | 4.12  | [L] MALFUNCTION_POSITIONING             | 15 |
|   | 4.13  | [R] MALFUNCTION_RECORDING               | 16 |
| _ | NOT   | EC                                      | 17 |

# 1 Initial set-up procedure

# 1.1 How to log into our E-LOG

- Launch the E-CODRIVER application. (Application should start automatically on boot up)
- Enter your email address and Password provided by your E-LOG manager and sign in.

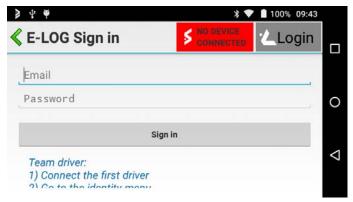

• If you have more than one company it will ask you to select which one are you going to work for.

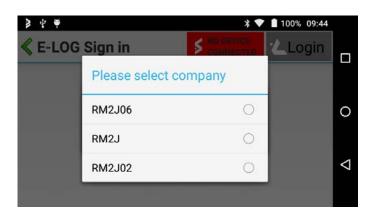

• If you have more than one terminal at your company, it will ask you to select where you are located.

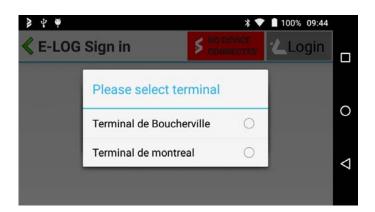

• After you log in you will see the main screen

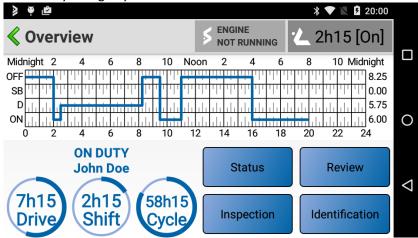

# **WARNING**

Before leaving your vehicle at the end of the day,make sure you log off from your E-LOG to avoid another trucker to use your own Hours of Service.

#### 2 E-LOG: MAIN SCREEN FOR THE CURRENT USER

#### 2.1 Overview of our main screen

- Area A: Where you find out timetable for each status;
- Area B: Where you find total our for your daily timetable;
- Area C: Where you find your Hours of Service remaining for the day;
- Area D: Where you find your Main Menu;

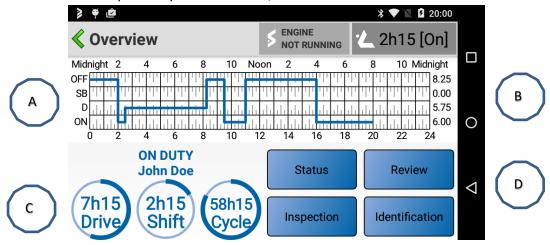

# 2.2 How to change Duty Status

• When you press Status you will see two different menu depending what will be your status at that specific time.

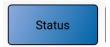

• If you are OFF Duty

or ON Duty you will have this kind of Menu

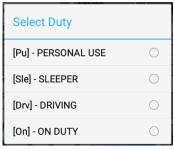

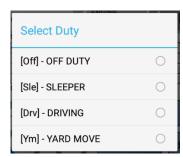

- When you're OFF Duty you can select PERSONNAL USE/SLEEPER/DRIVING/ON DUTY. To select PERSONNAL USE you need to be OFF DUTY before been able to select that duty.
- When you're ON DUTY you can select OFF DUTY/SLEEPER/DRIVING/YARD MOVE. To select YARD MOVE you need to be ON DUTY to been able to select that duty.

• For each selection OFF Duty and ON Duty you will be able to write a comment or not and confirm your selection. You can also cancel your selection and go back to Main menu.

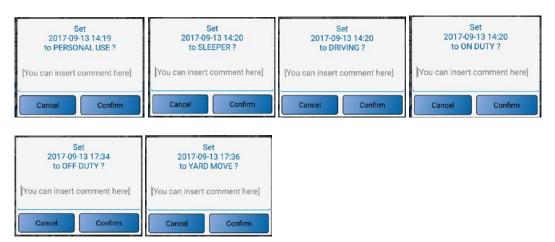

 After you confirmed your new status, timetable will change and your timer will start to show your remaining time for Driving, Shift and Cycle. (See arrow)

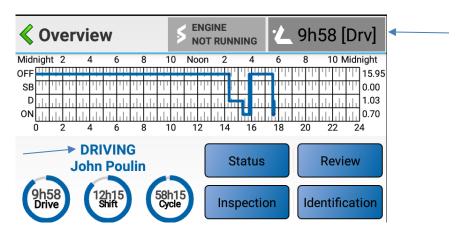

• If you select PERSONNAL USE or YARD MOVE, the status will be change automatically but when you will decided to change your status again it you will see those menus for both status.

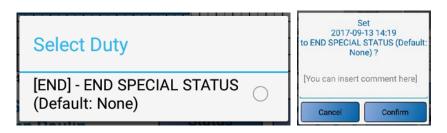

# 2.3 How to review your last 7 days

 On Main Menu, hit REVIEW button and this window will appear. By hitting, DAY BEFORE or DAY AFTER you will be able to select

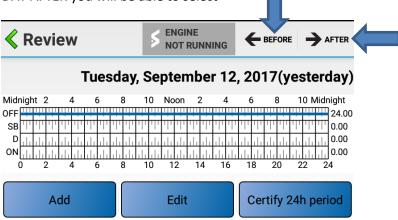

#### 2.3.1 Add Hours of Service

 When hitting ADD, you can add a new Status for a specific period of time. Following those steps to apply a change. Select ADD, Select your new time, Select your new Duty, Confirm your Location, Enter your Trailer info for that period, Enter your shipping document for that period, Confirm your new setting and you're done.

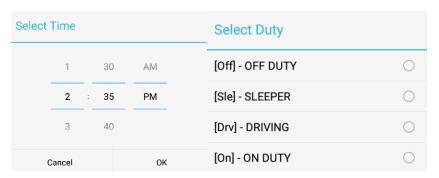

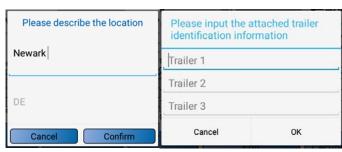

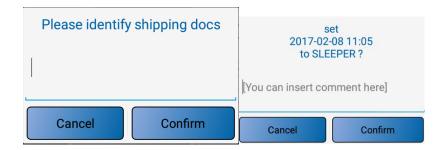

 AT the end you will have to re-certify your 24h period. Hit CERTIFY 24H PERIOD and agree for the certification

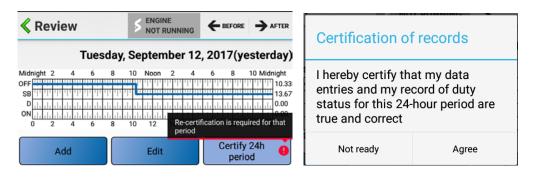

#### 2.3.2 EDIT Hours of Service

 When hitting EDIT button, a window will appear and ask you which Status you would like to modify. After your selection, you have two choices, Edit or Disable record. If you choose Disable record it will erase that period of time from your log, if you EDIT the Status you will be able to cancel your modification before you end up to the end.

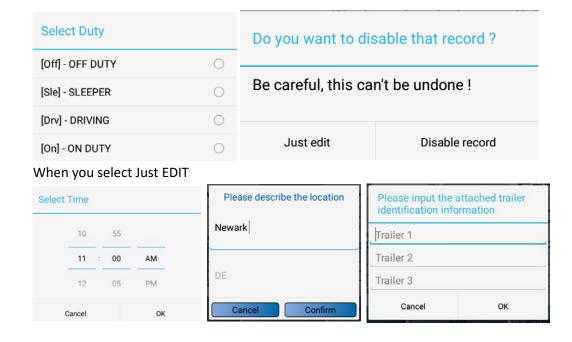

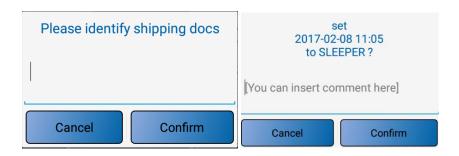

 AT the end you will have to re-certify your 24h period. Hit CERTIFY 24H PERIOD and agree for the certification

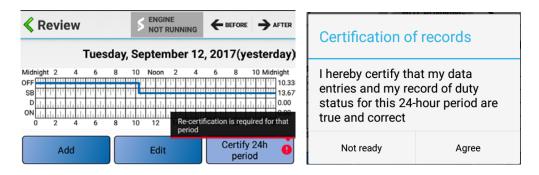

#### 2.4 Identification section

• In that section you can log out, log in a co-driver, See on what tractor you are logged in, enter Trailer information and Shipping Document information

#### 2.4.1 How to Log out

Hit Driver logout button and you will log off from your personnel account

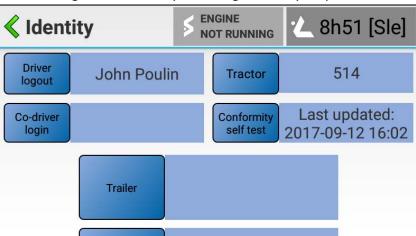

#### 2.4.2 How to log a Co-Driver

Hit Co-Driver button and follow information on how to log in into an account

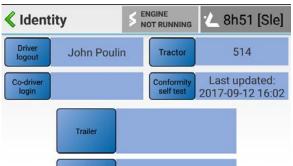

 Enter your email address and Password provided by your E-LOG manager and sign in.

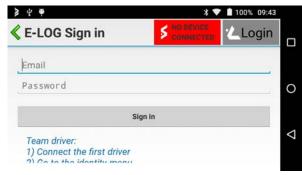

If you have more than one company it will ask you to select which one you are going to work for.

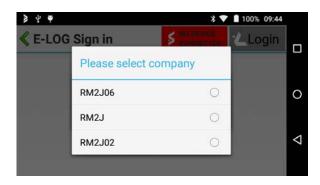

• If you have more than one terminal at your company, it will ask you to select where you are located.

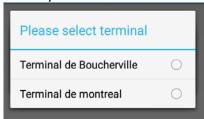

At the end of the process you will have both driver in timetable and who's driving.

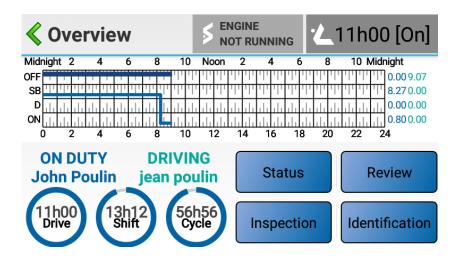

#### 2.4.3 How to swap driver from current one

Hit SWAP Driver and Co-Driver Button and Co-driver will become the Driver and vice versa.

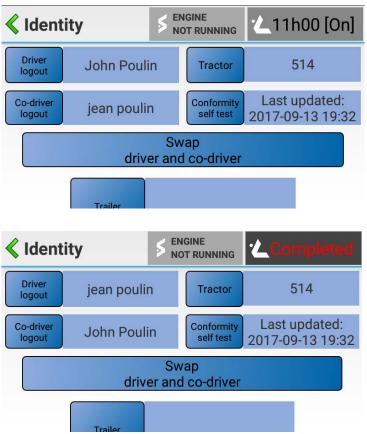

#### 2.4.4 How to get Tractor Information

Tractor information is updated automatically when you log in. Unit number and VIN number are extracting directly from Engine Control Module.

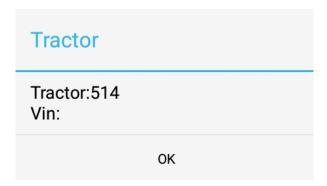

#### 2.4.5 How to enter Trailer Information

You have to hit Identification Button and following by Trailer Button to get that window and enter all information need it. If you change your trailer during the day you have to add this trailer information into your E-LOG.

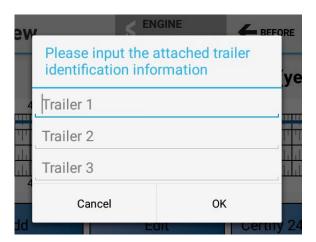

#### 2.4.6 How to enter Shipping Document number

You have to hit Identification Button and following by Shipping Document # Button to get that window and enter all information need it. If you change your Shipping Document # during the day you have to add this trailer information into your E-LOG.

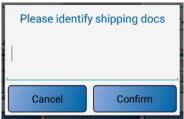

#### 3 SUBMIT RECORD TO SAFETY PERSONNEL

#### 3.1 Inspection section

By hitting Inspection Button, it give you access to all functionalities to send report or create report on your device. IF you are log with a co-driver, you will see who is driving and which driver will send information. By Hitting Back to overview or User, it bring you back on Main menu.

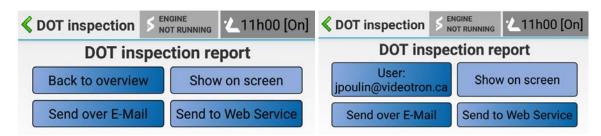

#### 3.1.1 Generate your report on your screen

To generate your report on your screen, you have to hit Identification from Main menu and hit Show on Screen. It will ask you to enter a comment or inspector name. After confirmation your report will be generated in PDF and it will appear automatically.

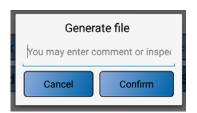

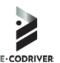

# DRIVER'S DAILY LOG

QC, 60 hours cycle

Thursday, September 14, 2017

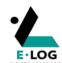

| Record date      | Driver name      |                      |                       |              | Exempt Driver Status    |
|------------------|------------------|----------------------|-----------------------|--------------|-------------------------|
|                  | John Poulin      |                      | P45050906140569       | QC           | E                       |
| Carrier          | Codriver name    | Codriver id          |                       |              | Shipping ID             |
| E-CODRIVER       |                  |                      |                       |              |                         |
| Tractor Id       | Tractor VIN code | TRAILERID            | Eng. hours            | Odometer     | Miles today             |
| 514              |                  |                      |                       | 0.0-0.0      |                         |
|                  | Timezone offset  | DATA diag. indicator | Malfunction indicator |              |                         |
| Midnight         | -5               | Yes                  | No                    | No           | 2mi SSE QC Boucherville |
|                  |                  |                      | ELD ID                | File Comment |                         |
| 2017-09-14 15:45 | E-CODRIVER       | 123456789            |                       | bleurk       |                         |
|                  |                  |                      |                       |              |                         |
|                  |                  |                      |                       |              |                         |
| Midnight 2       | 4 6              | 8 10 I               | Noon 2 4              | 4 6 8        | 10 Midnight             |

| Mid | nigh | it 2 | 2        | 4   | 1   | (   | 5   | 8   | 3 | 1   | 0   | No  | on  | 2 | 2   | 4   | 1 | (   | 5   | 8   | 3   | 1    | 0 1 | ∕lidr | night |
|-----|------|------|----------|-----|-----|-----|-----|-----|---|-----|-----|-----|-----|---|-----|-----|---|-----|-----|-----|-----|------|-----|-------|-------|
| OFF |      |      |          | Ш   | Ш   |     |     |     | Ш |     |     |     |     |   |     |     | Ш | П   | Ш   | Ш   | Ш   |      | П   |       | 0.00  |
| SB  | -    |      | $\equiv$ | -   | -   | H   | Щ   |     | = |     | Ш   |     | П   |   | III | П   |   | П   | П   | П   | П   | П    |     | П     | 8.27  |
| D   | ılı  | ılı  |          | ılı | ılı | ılı | ılı | ılı | Ы | ılı | ılı | ılı |     |   |     |     | Ш | ılı | ılı | ılı | ılı | ılı  | Ш   | ılı   | 3.83  |
| ON  | ılı  | ılı  |          | ılı | ılı | ılı | ılı | ılı | + |     |     |     | ılı |   | ılı | ılı | Ш | ılı | ılı | ılı | ılı | بايا | Ш   | ılı   | 3.65  |
| (   | 0    | 2    | 2        | 4   | 1   | (   | 5   | 8   | 3 | 1   | 0   | 1   | 2   | 1 | 4   | 1   | 6 | 1   | 8   | 2   | 0   | 2    | 2   | 2     | 4     |

| John P | oulin                   |          |            |                   |        |
|--------|-------------------------|----------|------------|-------------------|--------|
| Time   | Location                | Odometer | Eng. hours | Event Type/Status | Origin |
| 08:16  | 2mi SSE QC Boucherville |          |            | On duty           | Driver |
| 08:16  | 2mi SSE OC Boucherville |          |            | On duty           | Driver |

#### 3.1.2 How to send over E-MAIL

By hitting Send over E-Mail, you are sending information directly to FMCSA and wait for them to come back more information

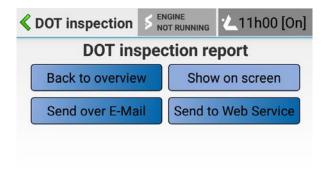

#### 3.1.3 How to send to Web Service

By hitting Send to Web Service, you are sending information directly to FMCSA and wait for them to come back more information

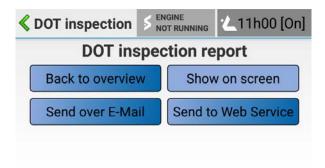

# 4 Diagnostic and malfunction of E-LOG

# 4.1 [1] DIAGNOSTIC\_POWER

A difference of at least 1 min was found between the engine Hours reading of an engine turn-off and engine turn-on records, meaning that Eld was not powered within 1 minutes of the vehicle engine receiving power.

# 4.2 [P] MALFUNCTION POWER

A cumulated difference of over 30 minutes in the last 24h was detected.

# 4.3 [2] DIAGNOSTIC\_ENGINE\_SYNC

Access to motion status, engine operation, odometer and engine hour took at least 5 seconds to access when required.

# 4.4 [E] MALFUNCTION\_ENGINE\_SYNC

A cumulative 30 minutes of failed access to engine parameters in the last 24h was detected

# 4.5 [3] DIAGNOSTIC\_MISSING\_DATA

At the moment on record creation, either the location was unavailable, or the last known position was 5 miles or more from current location.

# 4.6 [4] DIAGNOSTIC\_DATA\_TRANSFER

The ELD failed to generate and/or transfer at least one of the possible report type.

#### 4.7 [S] MALFUNCTION DATA TRANSFER

The ELD failed 4 consecutive time the report generation and transfer test.

#### 4.8 [5] DIAGNOSTIC UNIDENTIFIED DRV

More than 30 minutes in a 24-hour period of driving time recorded to the unassigned driver profile. (in the last 7 day)

#### 4.9 [6] DIAGNOSTIC OTHER

The system is running low on memory

#### 4.10 [O] MALFUNCTION\_OTHER

System memory critically low

# 4.11 [T] MALFUNCTION\_TIMING

System clock detected an offset of over 10 minutes when compared to UTC.

#### 4.12 [L] MALFUNCTION POSITIONING

The system failed to acquire GPS location for at least 5 driven miles, for a total of at least 60 minutes in a 24h period.

OR

The system failed to acquire GPS location at the moment of a record creation.

| 13 | [R] MALFUNCTION_RECORDING  The system failed to save a record and had to remove previously synchronised record to keep working, report generation compromised. |
|----|----------------------------------------------------------------------------------------------------|
|    | working, report generation compromised.                                                                                                    |
|    |                                                                                                    |
|    |                                                                                                    |
|    |                                                                                                    |
|    |                                                                                                    |
|    |                                                                                                    |
|    |                                                                                                    |
|    |                                                                                                    |
|    |                                                                                                    |
|    |                                                                                                    |
|    |                                                                                                    |
|    |                                                                                                    |
|    |                                                                                                    |
|    |                                                                                                    |
|    |                                                                                                    |
|    |                                                                                                    |
|    |                                                                                                    |
|    |                                                                                                    |
|    |                                                                                                    |
|    |                                                                                                    |
|    |                                                                                                    |
|    |                                                                                                    |
|    |                                                                                                    |
|    |                                                                                                    |
|    |                                                                                                    |
|    |                                                                                                    |
|    |                                                                                                    |

| Customer number: |  |  |
|------------------|--|--|
| Serial number:   |  |  |
|                  |  |  |
| Notes:           |  |  |
|                  |  |  |
|                  |  |  |
|                  |  |  |
|                  |  |  |
|                  |  |  |
|                  |  |  |
|                  |  |  |
|                  |  |  |
|                  |  |  |
|                  |  |  |
|                  |  |  |
|                  |  |  |
|                  |  |  |

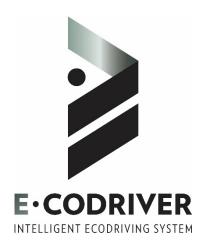

6200 Henri-Bourassa Ouest St-Laurent (Quebec) Canada H4R 1C3

T: 514-334-3519

F: 514-334-2989

info@e-codriver.com